## **MISSIM3.70** 中进行信号相位设置详细步骤

## 作者:三点寿

1、针对所设信号交叉口信号交叉口,如下图 1,设置相位如图 2 所示:

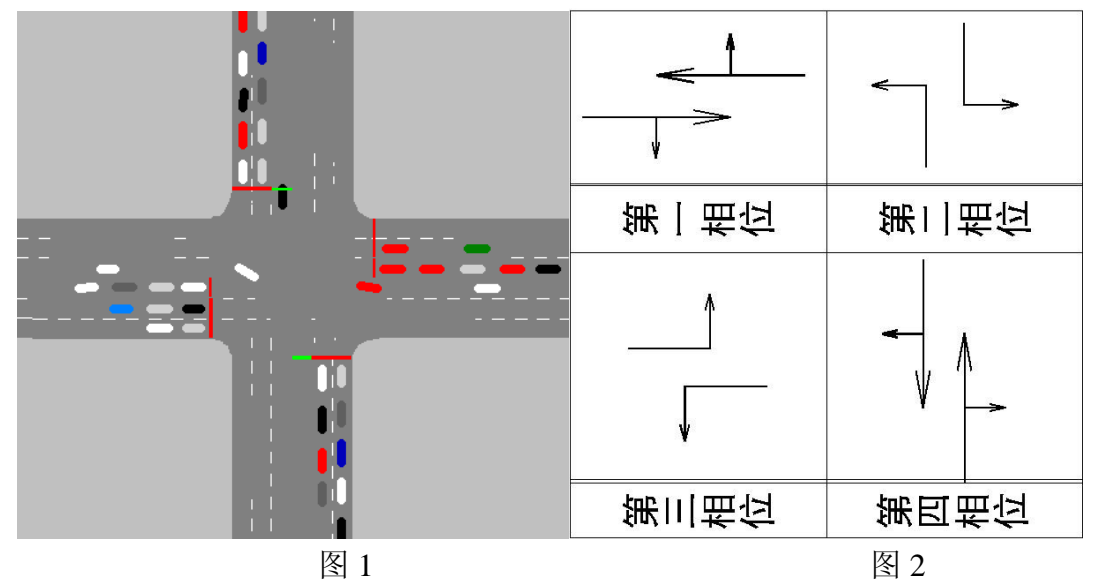

2、设置信号机。依次单击菜单栏 Signal Control—Edit Controller 弹出图 3 信号相位设置 框,单击"New"新建一个信号机,如图 4 所示

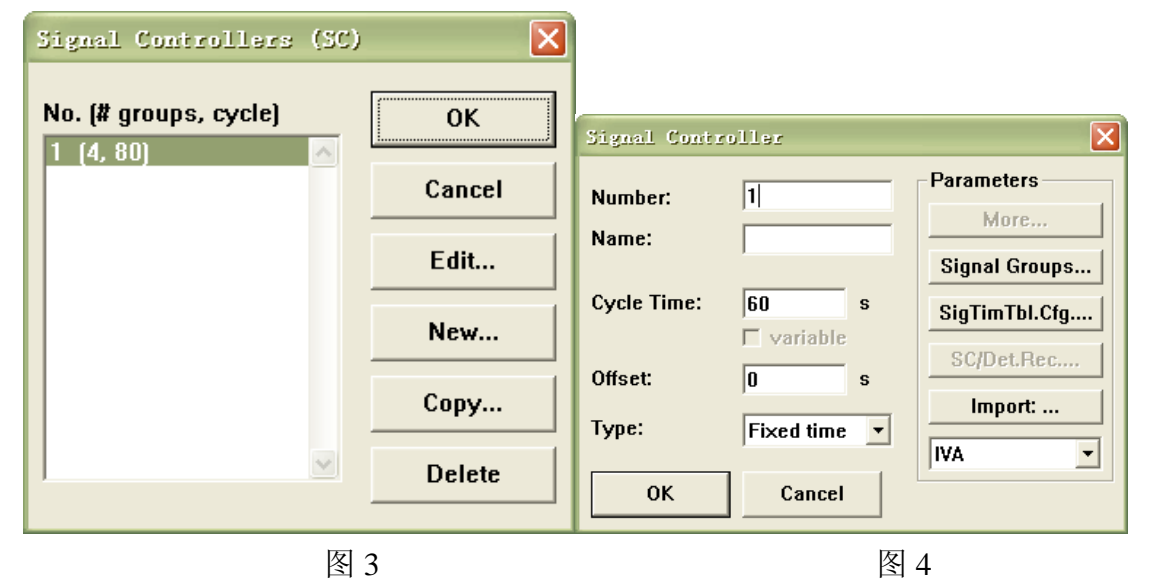

分别设定该信号组编号、名称、信号周期、相位差以及信号设置类型。然后点击 Signal Groups 弹出图 5 对话框,单击"New"弹出图 6 信号相位设置框。分别设置各相 位清空时间、黄灯时间、红灯时间和绿灯时间。设置完后连续点击 OK,回到图 3 对话 框,点击 OK。系统弹出图 7 相位设置图,该图直观的表达了所设各相位的配时情况, 如果发现某相位有问题,可直接在图中点击该线为图,系统将弹出该相位的设置窗口, 如下图 8 第一相位设置表。确定设置正确后点击 OK,即可完成该交叉口的信号组设置。

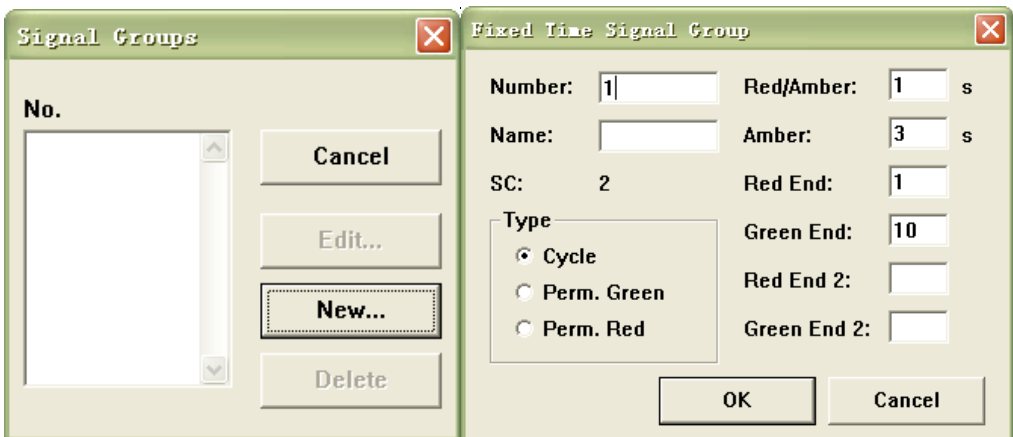

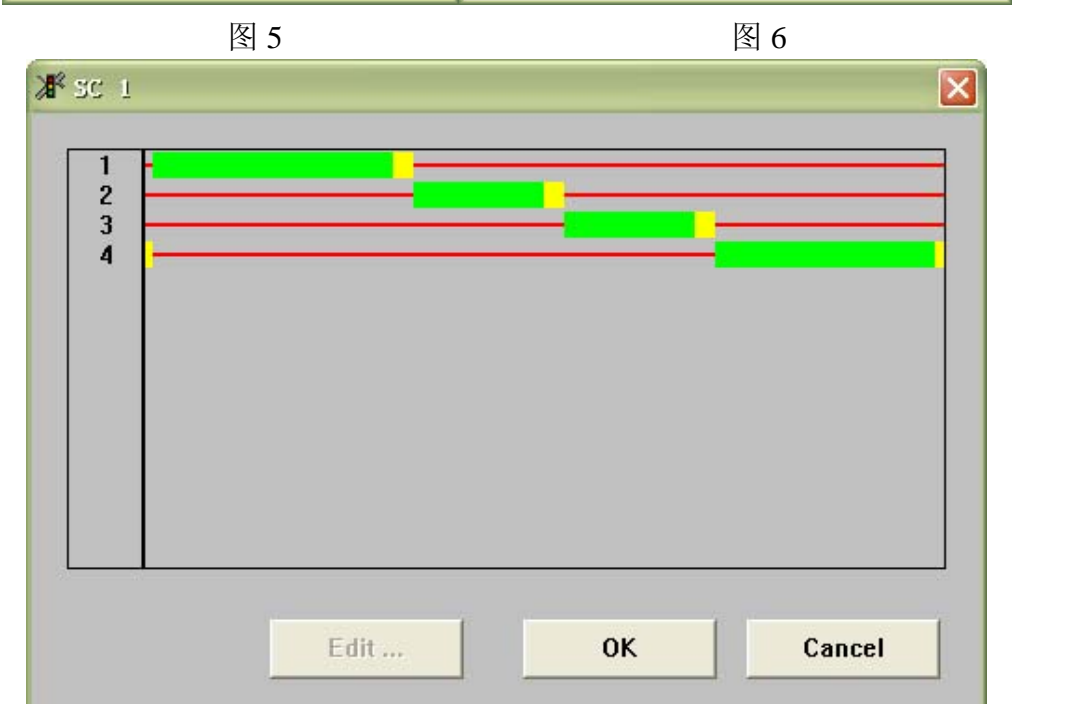

图 7

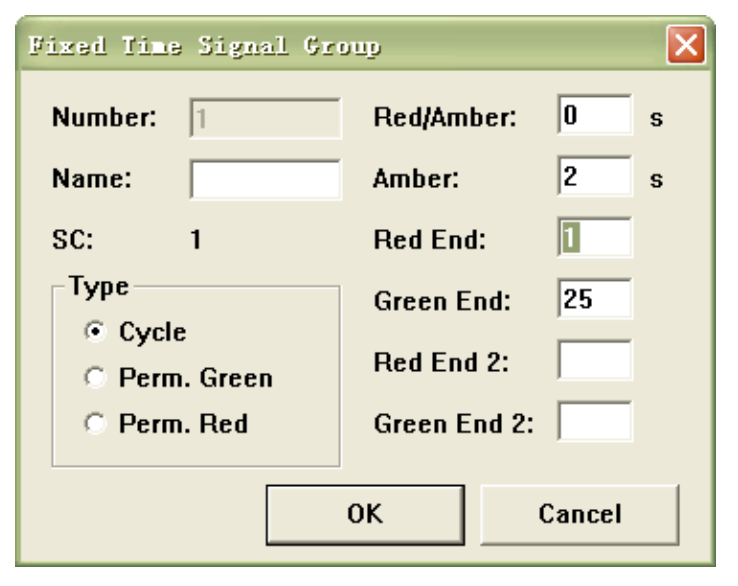

3、点击工具箱中的D按钮,左键单击选择要设置信号灯的进口道,右键点击要设置信

号灯的位置,弹出图 9 信号灯设置对话框,分别设置该信号灯编号、名称、所在车 道编号、所在位置、信号灯组号以及相位编号,单击 OK 即可完成设置。

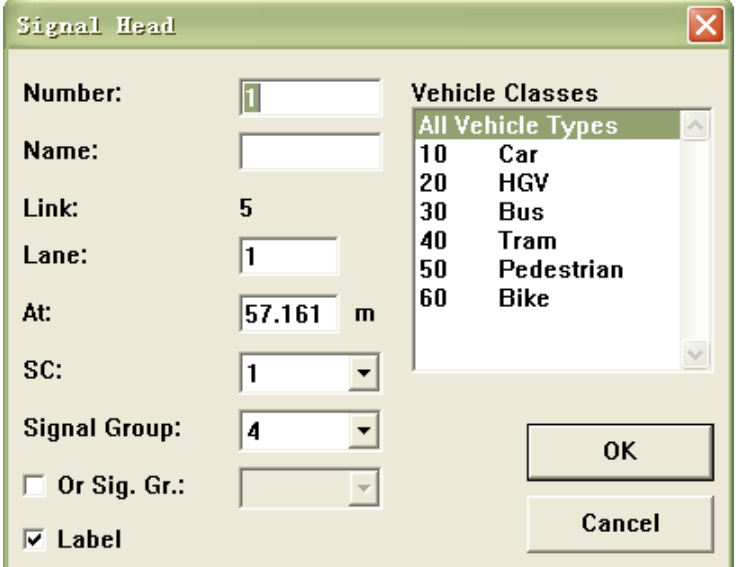